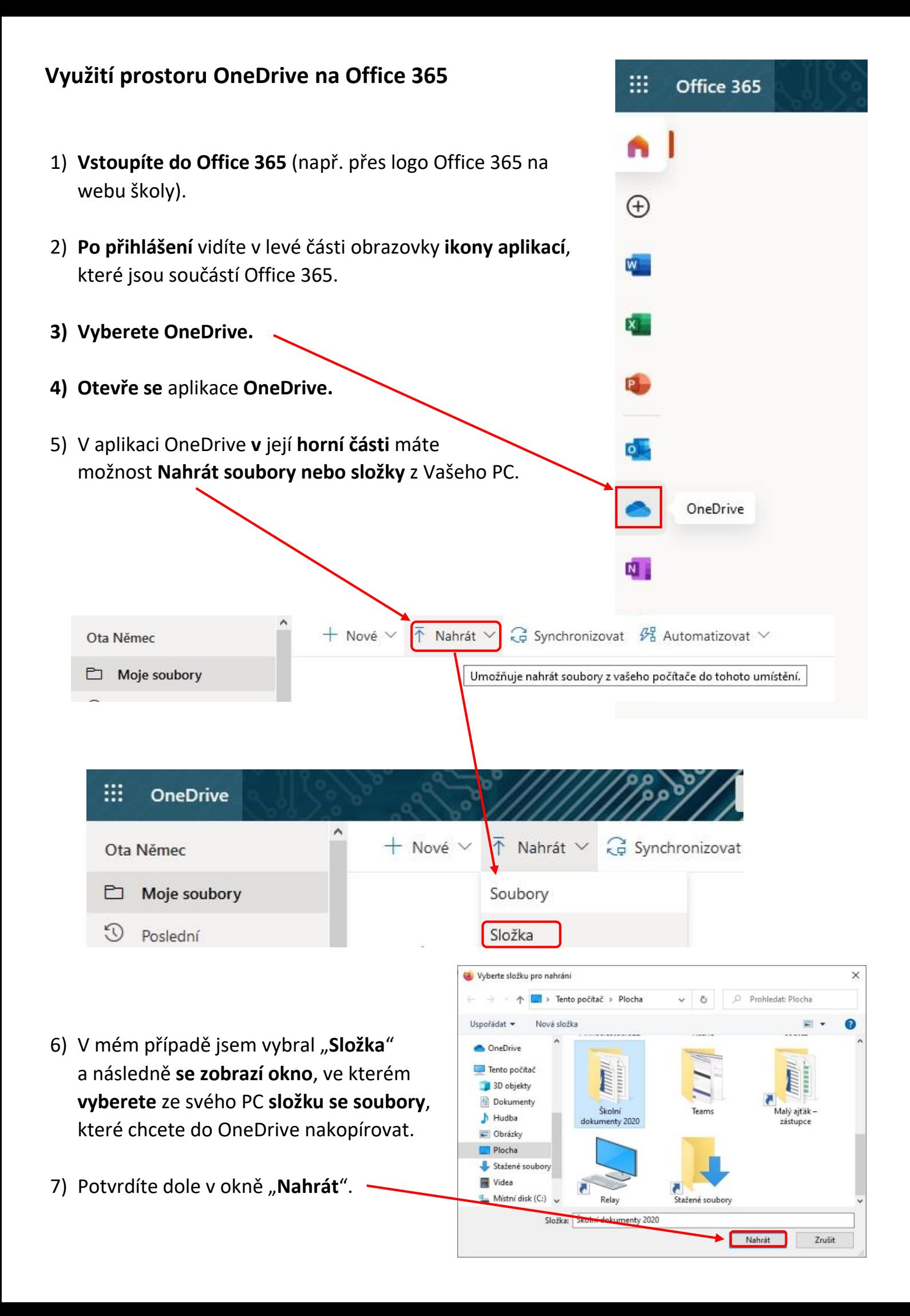

8) Složka, v mém případě *Školní dokumenty 2020,* je nyní k dispozici na mém cloudu při přihlášení z jakéhokoliv počítače.

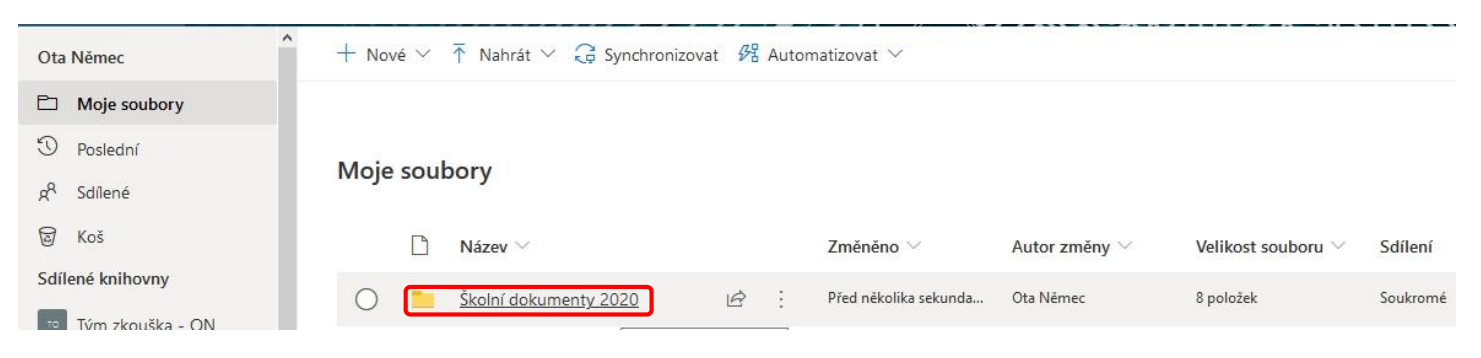

9) **Otevřu složku a v ní vyberu soubor**, který chci spustit (upravovat). Vyberu např. soubor *průběh on-line hodiny.docx*.

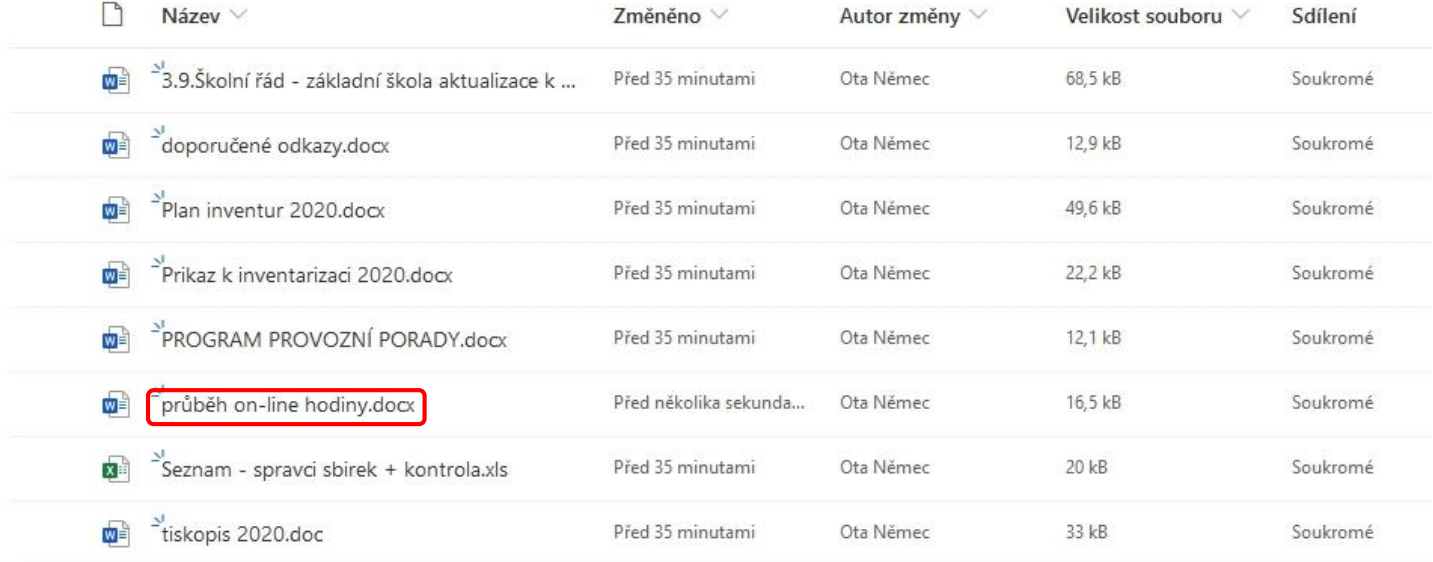

Moje soubory > Školní dokumenty 2020

- 10) **Otevře se mi dokument** (v mém případě je vybraný soubor ve formátu .*docx* pro aplikaci Word) v on-line verzi. Cokoliv tam dopíši či naformátuji, se automaticky ukládá v tomto dokumentu.
- 11) **Pokud chci dokument uložit do PC**, **vyberu v levé části** aplikace příkaz "**Soubor"**.

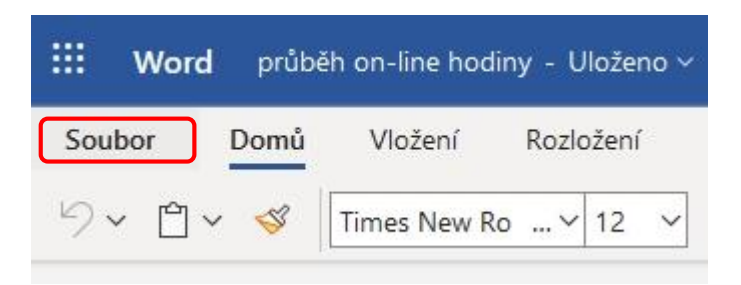

- 12) Pokračuji příkazem "Uložit jako"
	- a) "**Stáhnout kopii**" do složky *Stažené soubory*, kterou máte na ploše Vašeho PC (v případě školních notebooků, jinak většinou v programu *Tento počítač*) se Vám stáhne soubor s koncovkou .docx (spustitelný v textovém editoru)
	- b) "**Stáhnout jako PDF**" do složky *Stažené soubory*, se Vám stáhne soubor s koncovkou .pdf (spustitelný v programu Adobe Reader či dalších)

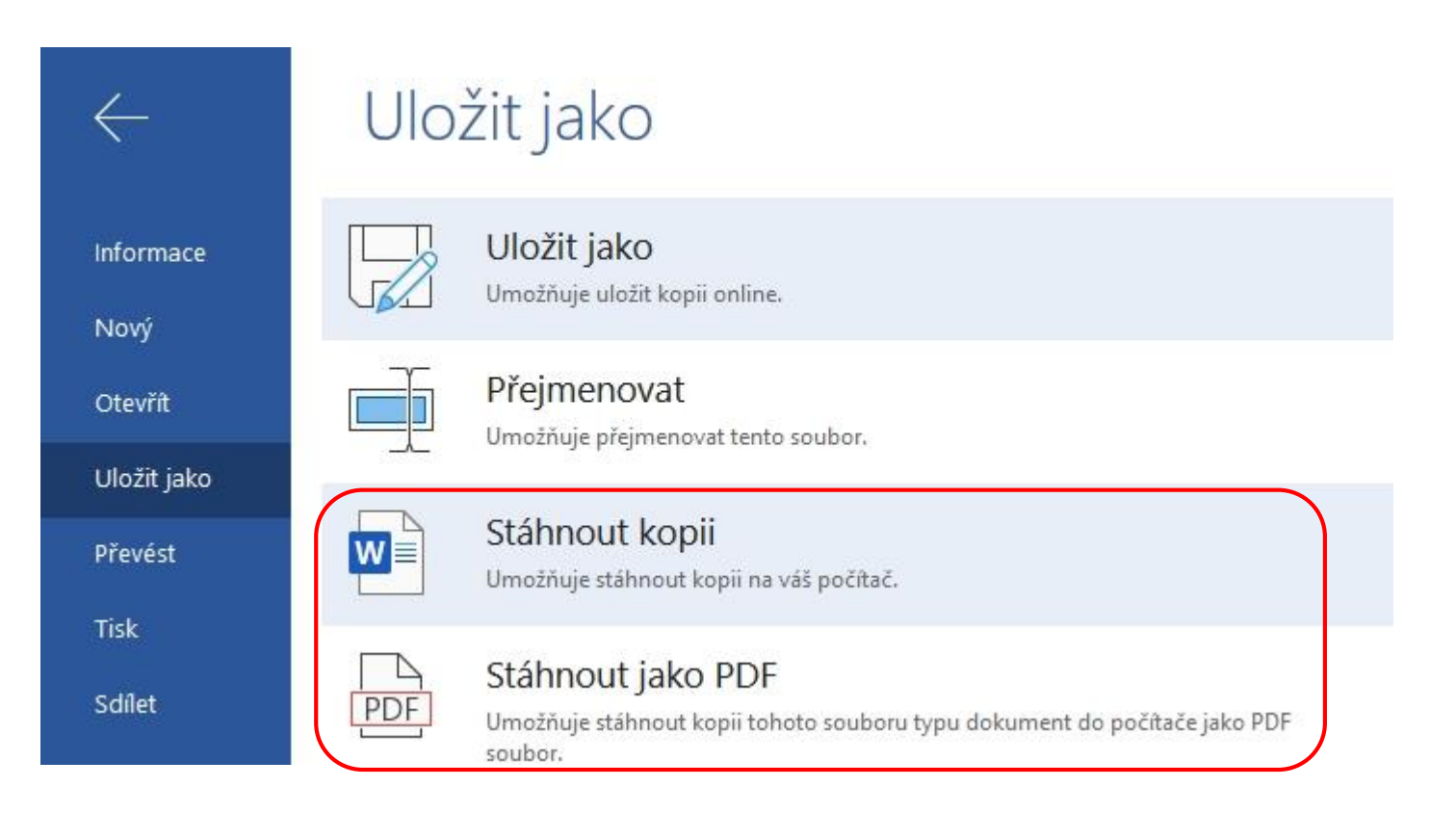